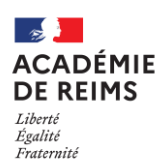

# **Conventionnement « ENT école » et mise en place de l'accès aux ressources numériques (GAR) depuis l'ENT**

#### *Notice de conventionnement - Version 1.0*

Ce document présente la démarche de conventionnement pour les collectivités et un tutoriel concernant l'obtention de cette convention par la plateforme **Démarches Simplifiées**.

### **Création et édition de la convention :**

1. La collectivité s'identifie grâce à son SIRET, désigne le signataire de la convention, choisit les écoles ENT de son périmètre, et désigne un référent ville (facultatif).

2. La partie « 4 » du formulaire prévoit la signature dématérialisée de la convention par simple coche de la case et validation du formulaire.

3. En fin de parcours de création, la collectivité pourra télécharger la convention et la conserver.

4. Après établissement de la convention, l'académie se chargera du passage de l'information vers l'éditeur via l'annuaire fédérateur (AAF), pour que les élèves des écoles puissent bénéficier de l'accès aux ressources par le **MédiaCentre**.

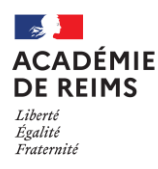

# **Création de la convention en signature dématérialisée par la collectivité**

1. Après avoir lu la page d'accueil, cliquer sur « *Commencer la démarche* »

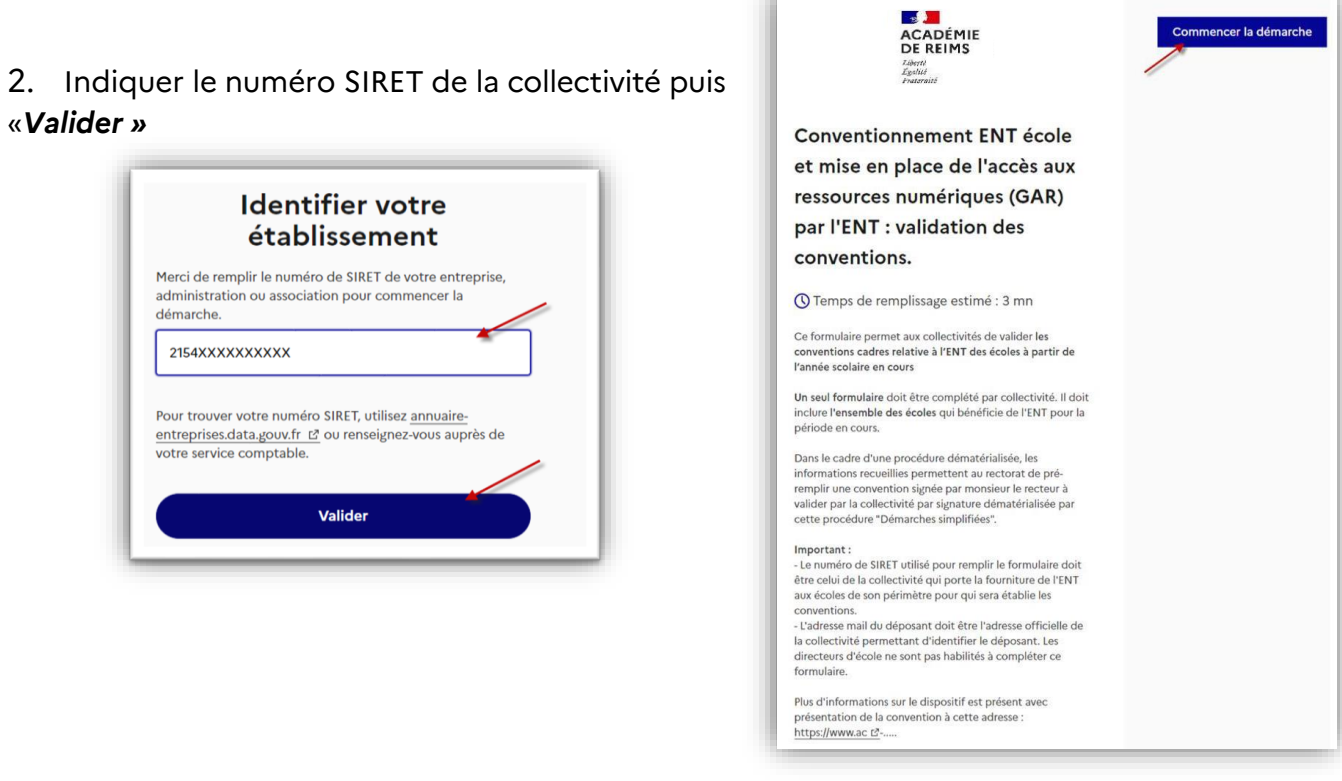

3. Vérification des informations de la collectivité

Vérifiez les informations recueillies puis cliquez «*Continuer avec ces informations*» ou la cas échéant «*Utiliser un autre numéro SIRET*»

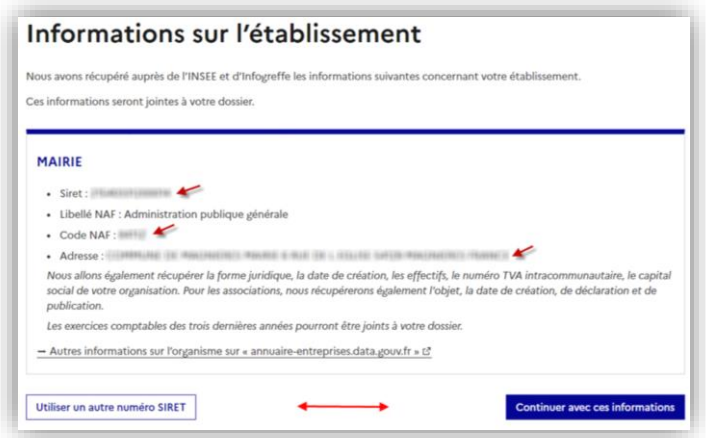

*Notice de conventionnement – Version 1.0* Conventionnement ENT école et mise en place de l'accès aux ressources numériques (GAR) par l'ENT Page 2 sur 5 **DRANE du Grand Est - Académie de Reims**

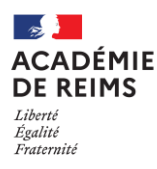

4. Remplissez chaque partie du formulaire

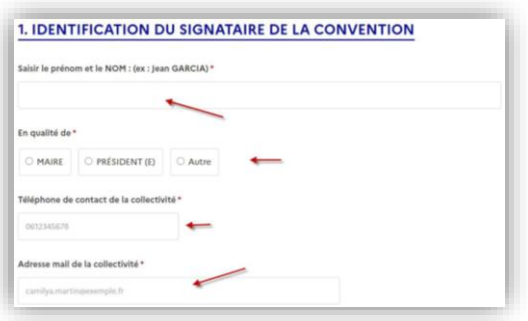

- 5. Identifiez les écoles de votre périmètre collectivité :
	- En choisissant tout d'abord la commune de l'école
	- Puis dans le second menu déroulant , cliquez sur l'école choisie.
	- Recommencez cette opération pour chacune des écoles de la collectivité en cliquant sur « *Ajouter un élément pour* « *Les écoles du périmètre de la collectivité :* » »

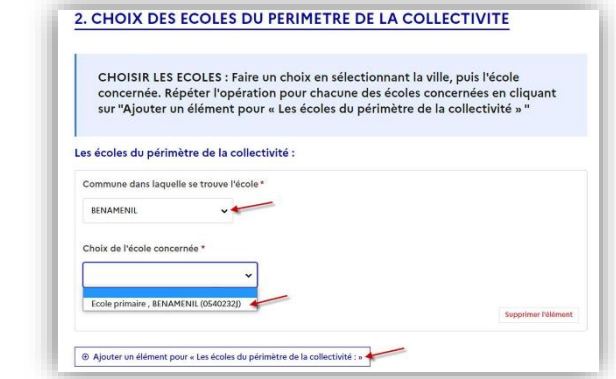

6. Suit un élément facultatif : le référent ville pour l'ENT :

Si vous le souhaitez, vous pouvez indiquer ici un référent pour la collectivité en cochant le bouton «*Oui*» puis en indiquant :

- Le nom et le prénom
- L'adresse mail du correspondant.

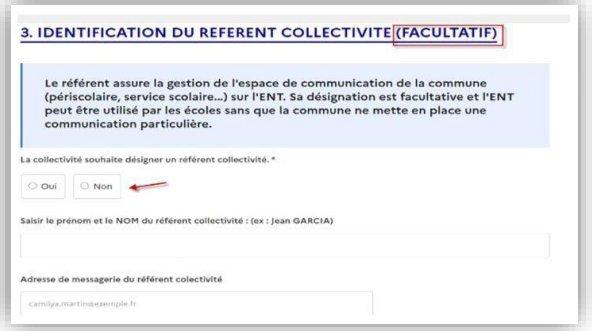

Dans le cas contraire cocher « *Non* ».

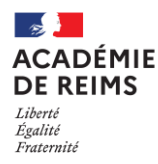

Après avoir lu et approuvé en interne de la collectivité le fa[c-s](https://www1.ac-nancy-metz.fr/dsden54/ENT-GAR/convention_type_ENT_GAR_Nancy-Metz_54_2023.pdf)imilé de la conventio[n,](https://www1.ac-nancy-metz.fr/dsden54/ENT-GAR/convention_type_ENT_GAR_Nancy-Metz_54_2023.pdf) il convient de valider la dernière partie en cochant simpl[ement l](https://www1.ac-nancy-metz.fr/dsden54/ENT-GAR/convention_type_ENT_GAR_Nancy-Metz_54_2023.pdf)[a case avant : «J'approuv](https://dane.ac-reims.fr/images/enseigner/ent/id421/Convention_Cadre_de_Partenariat_Type_Acad%C3%A9mie_Reims.pdf)e le projet de convention tel qu'il m'est présenté sur le lien ci-dessus avec … »

Il ne reste plus qu'à « *Déposer le dossier »* en cliquant sur le bouton.

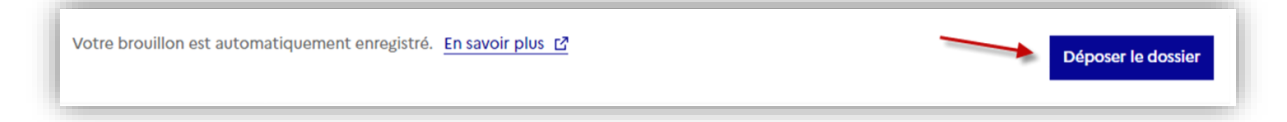

La démarche est terminée, l'écran suivant s'affiche :

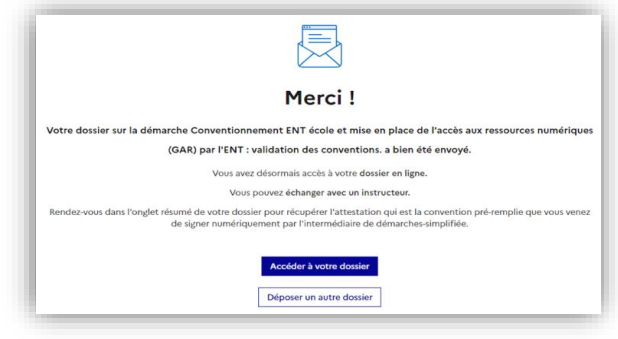

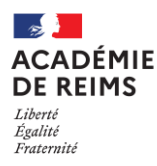

## **Edition la convention de ma collectivité**

Sur l'écran de fin de parcours de création de convention cliquez sur « *Accéder à votre dossier »*

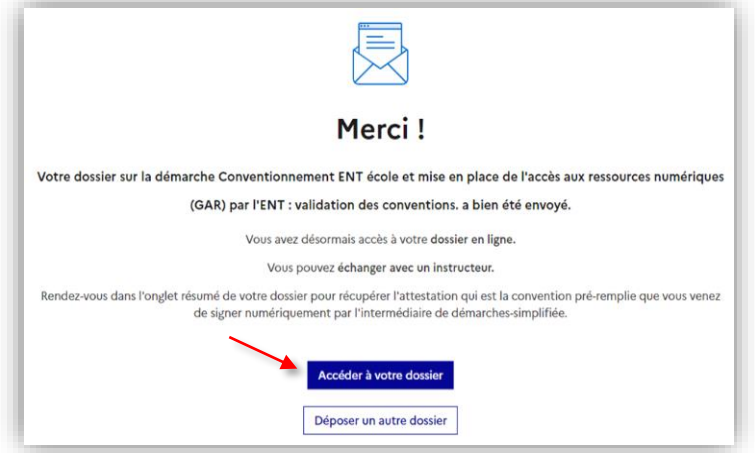

Vous pouvez maintenant télécharger votre convention en cliquant sur le bouton « *Télécharger l'attestation »*

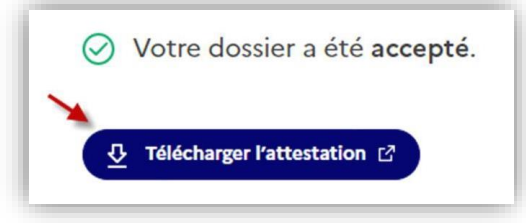